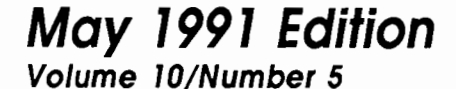

mmasor.

Apple-Q fric. Diary - Meetings and notes<br>Apple-Q inc. Information - Club Info. Apple Q inc Help Line + The Blind Editorial - Cure your Insomnia, invoids Read Text with your Apple (f. Of Mice and Men - Mac vs Apple //. Disks of the Month - Two more disks. Apple-Q Inc. Survey - Repeat Apple-Q Inc 1991 Membership Listing The Quickle - Apple // Scanner The Apple StyleWriter - New Printer Renewals and New Members Membership and Order Forms

O. BOX 721, SOUTH BRESSAME, GUEENSLAND 4101

 $$N50$ G

B

n

n

m

w

Ð

D

D

Ð

J.C

N

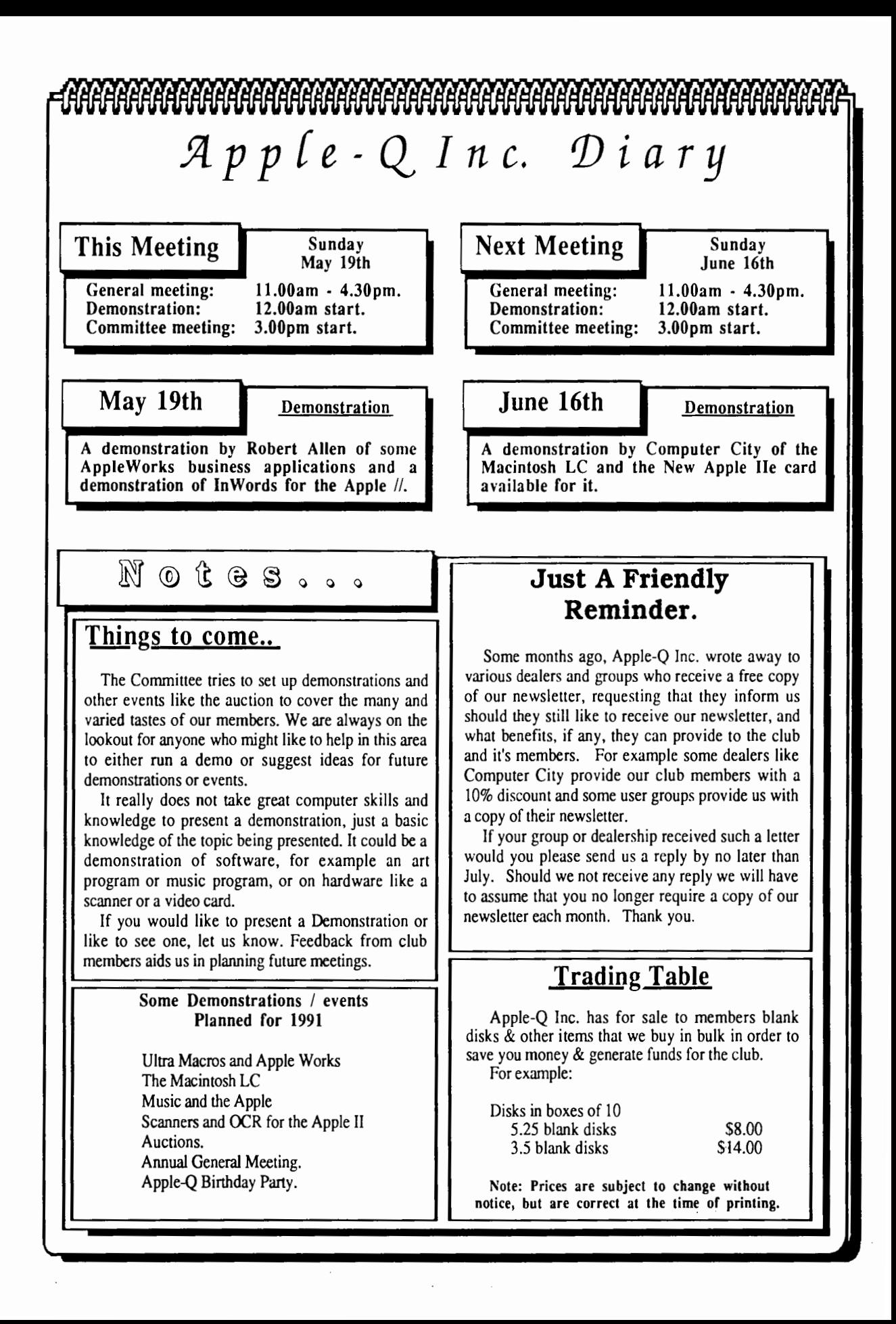

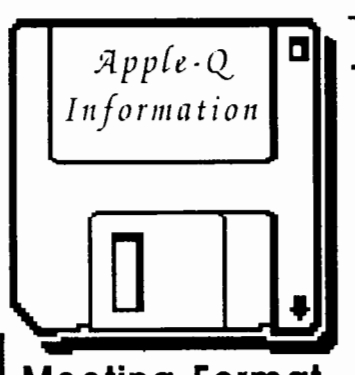

### **Meeting Format**

11.00 am • 12.00 pm -Informal period Trading table open. Registration of members (new and renewals). Disk of the Month sales. Raffle Tickets sold. Public Domain Software available.

11.45 pm Informal question and answer time 12.00 pm • 1.00 pm - Demonstration Invited speaker to give a demonstration.

- followed by a question and answer session relating to the demonstration.
- 1.00 pm 1.30 pm Lunch,General Computer Lunch and Draw raffle prize and door prize. Start of general computer time once the Guest speaker has finished and continues through SIGs.
- 1.30 pm 3.00 pm -Special Interest Groups Apple Works, New Users (Beginners), Apple JIGS Computers, Macintosh Computers Trading Table, Software Library open for business.
- 3.00 pm Start Committee Meeting SIGS, Trading Table, Libraries etc. close. General computer time continues. Committee meeting starts. Members welcome.
- 4.30 pm Open Day ends. End of the General and Committee meetings.

## **Meeting Venu**

Hooper Education Centre Kuran Street, Wavell Heights.

### Vistors Welcome.

### **Membership Fees** \_\_\_ \_

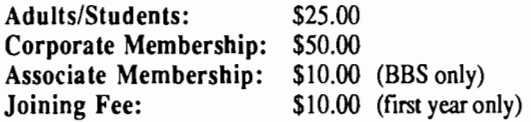

At the discretion of the Executive Committee

### **Articles for Apple-Bug**

If you would like to contribute to Apple-Bug, please send in your article (on disk if possible) to Apple-Q or bring it along to the meeting. Your disk will be returned. The deadline for Apple-Bug is the Open Day meeting.

## :tlpp{e-Q **1:1 Public Domain Software**

*Information* **Apple-Q Inc. has a wide selection of Public Domain, Shareware and Demonstration software available to members. We charge a copying fee so the group** can obtain more software to expand the library. The copying fee for 5.25 inch disks is 50 cents a side with a minimum charge of \$2.00. For the 3.5 inch disks, the fee is \$3.00 per disk.

Each month we also try to put out a "Disk of the Month" selection of Public Domain software. On the inside back page you will find a software order form. This form can be filled out if you wish to order by mail or you can order and pick it up at the meeting. For mail orders, remember to add \$2.00 for postage and packaging.

### **Executive Committee**

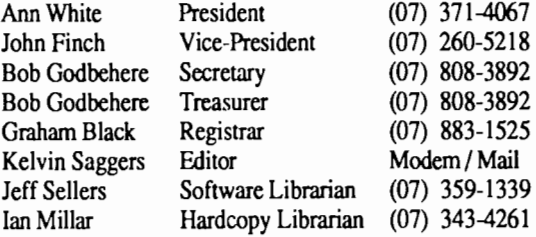

### **Assisting**

Vince Crosdale Dale Rodgie Graham Wobcke Assisting Software Librarian<br> **Bulletin Board**<br> **Name:** Apple-O luc BBS Immediate Past Pres (07) 351-3090 Misc / Disk of Month (075) 91-2819

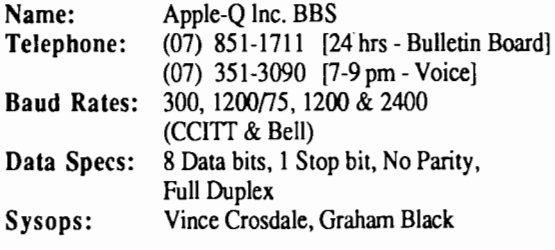

### **Production Information**

The Apple-Bug was written with AppleWorks. AppleWorks GS was used for the Page Layout and the orginal copy was printed on a LaserWriter. Apple-Bug is printed by the Hooper Education Centre. Thanks to Computer City for the use of the LaserWriter.

### **More Info**

• The copying of Commercially produced software is not sanctioned by Apple-Q Inc. and members who do so risk expulsion from the group.

• No one is allowed behind the Trading Table counter except the Committee members and anyone appointed to work at the Trading Table.

## **Advertising**

Classified advertising is Free to all Financial Members. For non-members, the charges are  $$18.00$  for  $\alpha$ . Half Page and \$30.00 for a Full Page. For more information, contact the Editor .

### **4 Help Line**

John Finch

Ann Wh Graham

### Apple II General

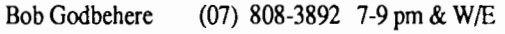

Apple Ilgs

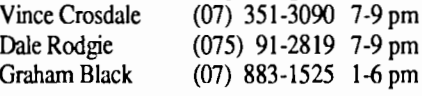

Apple Macintosh

(07) 260-5218 7-9 pm & W/E

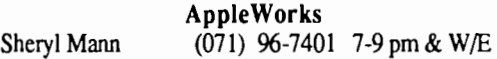

AppleWorks (education) Ann White (07) 371-4067 7-9 pm & W/E

AppleWorks GS Dale Rodgie (075) 91-2819 7-9 pm

Applesoft

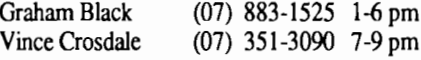

Beginners

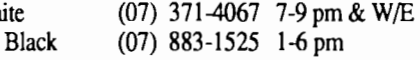

 $-3090$  7-9 pm

Communications

Vince Crosdale Kelvin Saggers (07) 351-3090 7-9 pm [07] 800-4660 Modem- Anytime

### Disk of the Month

Jeff Sellers (07) 359-1339 7-9 pm

### Educational Programs

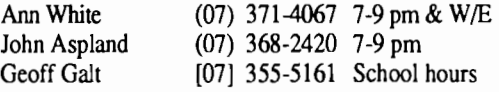

Machine Language (lie, gs)

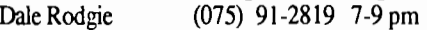

### Modems

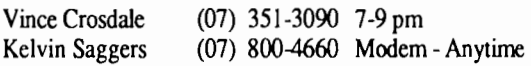

### Software Library

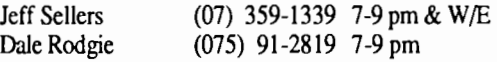

If you are free to aid other members and would like your name added to the list, let us know.

Please only call between the times listed. W/E stands for weekend.

## **Editorial \_\_\_\_\_\_ \_**

Ey *'.l(dvin Saggers* 

The April meeting went well, with an excellent demonstration of the new Apple StyleWriter printer by Computer City, many thanks to Peter and George for their time and effort. The printer was connected to a Macintosh for the demonstration, because Apple has, as yet, not released any Apple// drivers for the Style Writer. It is to be hoped that they are not too far down the track, as a great deal of interest was shown by Apple// users in the Style Writer.

Well I might as well get the red faces department over with.... as those who showed up at the last meeting know, your truly left his Apple  $\frac{1}{G}S$  at home after lugging in the hard drive, monitor, scanner etc. for the InWords, Quickie demo. Sorry but these things happen, the demo will now take place at the next meeting, as long as this piece of string stays on my finger that is.

The April committee meeting saw the reshuffling of a few positions, namely: Dale Rodgie as the new Apple //GS software Librarian and Disk of the month organizer. Jeff will handle the Apple // side of the Library and Apple // Disks of the month, assisted as always by Graham Wobcke.

In order to generate interest in new articles for the newsletter, a prize will handed out each month to the best article contributed to the newsletter by any non committee member of Apple-Q Inc. The winner will be choosen by the committee, each month, at the meeting.

If you would like to win a voucher for any of the clubs PD software to the value of \$10.00 for yourself, bring along a friend to the next meeting and if they join, the voucher is yours. New members will also receive a voucher for one free public domain software disk of their choice from our extensive library, just our way of saying welcome to Apple-Q Inc.

Over the next few issues we will publish lists of secondhand books and equipment the club has acquired, or books no longer required in the clubs library etc. You might find something in them of interest, and maybe save some money at the same time. Any funds raised will be used to buy new books, equipment, and software for the club.

As in previous years, this issue contains a listing of all Apple-Q Inc. members who have not objected to having their name, phone number, and suburb printed in Apple-Bug. If other members in your area are agreeable you might like to get together and help each other out with any computer related problems you might have.

## **Computer City Revamp . . .** Computer City has undergone a revamp.... Drop in a

see for yourself their complete range of Apple Computers and new Apple products like the Style Writer printer.

Computer City is located at 116 Ipswich Road Woolloongabba, Phone 891-6299, and are open Monday through to Friday, and Saturday mornings.

### May 1991 **In Words** .. **New software for the Apple //**

### *By Kelvin Saggers*

In Words, the new Apple // OCR program from WestCode Software, is a program I have been waiting for from some time now. In Words for the Apple //e and Apple //GS, when used in conjunction with the Quickie hand-held scanner (see the Quickie article also in this issue], allows you to read text, from a page in a book for example, into your computer as normal text, as distinct from a graphic image of a page of text.

### Overview . . .

All Apple // optical hand-held scanners have been able to scan in pages of text before In Words came along, but text stored as a graphic picture (screen] is really a clumsy method of handling text. Sure you could read it, and with most art packages, even type over or erase (as you can any graphic] some of the 'text', but you could not manipulate it as you could real text. Also a graphic file takes up a lot more storage/memory space than a normal text file, and for all intents, and purposes it's really not a viable way to read, store and manipulate the typed word.

### Optical Character Recognition . . .

This is where Optical Character Recognition software like InWords comes into the picture. OCR software has been around for some time now, but In Words is the first I know of for the Apple //e, and Apple //GS. OCR software is software that will recognize characters in a graphic image and then convert them into words or text. The way InWords achieves this will be explained in a little more detail later in the article, but basically InWords uses the Vitesse Quickie scanner as it's eyes to scan in an image of the text to be converted, then it processes that image via 'Font tables' into characters and words to the best of it's ability.

What you need . . .<br>To use In Words you need an Apple //GS with at least one megabyte of free memory, or Apple //e with at least 512K of memory. To run In Words your Apple //e must also have the 65C02 processor, and MouseText ROMs installed, that is to say you require either a 'new model' Apple //e, or an older version with the Apple //e enhancement kit installed. You will also require a Vitesse Quickie or compatible hand-held scanner. Both Apple //e and Apple //GS users will find that an accelerator card will improve In Words operation out of sight, and is highly recommended especially if you own an Apple//e.

What you get . . .<br>InWords is supplied on both a 3.5 and 5.25 disk, and comes with a comprehensive manual that takes you step by step through the installation and usage of the software supplied with the package. The software has no copy protection, which is a big plus as far as I am concerned, and can be installed on your hard drive, what more could you ask for.

Using InWords  $\dots$ <br>When you first boot InWords, you are prompted for your name, and your company name ( I placed my address in the company box}, this information appears on the title screen each time you boot In Words from then onwards. WestCode recommend you make a working copy, and store the original in a secure place. I only wish more software came like this.

Once you boot InWords you are presented with the title screen, and hitting the space bar brings up an AppleWorks look-a-like main menu. From here, depending on your choice you can either enter the scan menu, the editor, the font menu, the settings menu, save a file, or quit. My first little complaint is that the menu system does not recognize my GS mouse (maybe something to add to the next version}, so choices can only be made via the keyboard.

Scanning Options . . .<br>The Scan menu is the hub of the program, it allows you to choose the type of scan you wish to make, the precision you wish to use, and the fonts you wish try or train.

The image of the page of text you wish to scan can be scanned in several ways: first as a standard scan - for reading text, the whole of which is narrower than the scanner head, or as a merge scan - for reading text that is wider than the scanner head and merging the resulting 'reads', or as a column scan - for reading text in columns, for example this article.

The precision of the text conversion can be adjusted to suit your needs and the text. The higher the precision the closer the match must be before a character will be recognized. The lower the precision the more likelihood of substitution errors. Normally the precision indicator sits about halfway and you would adjust this higher when you wish to 'train' a font.

Font 'training' is the processes of 'teaching' In Words to recognize unknown characters. InWards comes with various fonts already trained and these might be suitable for documents other than these they where intended for. For documents that have different fonts or type styles etc. you will need to train In Words to 'read' them correctly. You can either create a new font file or add to existing font files which are built up as you 'train' In Words.

Training is a simple process where In Words will stop at characters it does not know and wait for you to 'tell' it what it has highlighted on your screen. If you don't have front training turned on, as would be normal, then any characters InWords cannot recognize are shown as a  $\sim$ , unless you have altered the default unknown character, in which case whatever character you have defined as the unknown character symbol will be displayed.

Font Tables . . .<br>Font tables are the heart of InWords. In Words works by

comparing the pixel groups it finds on the graphic image you have scanned into your computer against those in the current font table. So you should be very careful when training fonts to choose only the best formed characters or character groups for your font tables. Again if you have problems you can edit the font tables and delete characters you feel are giving problems and then retrain them. A nice touch here is that you can use the previously scanned image to recheck and or retrain the altered font table and do not need to scan it in again.

I don't know if the program has a bug in relation to font tables, or not, or if it is a problem with my set up only, but when training large font tables I have found that they can crash and cannot be edited. I have a Woz edition //GS with 1.25meg of memory and a AE Transwarp accelerator card, and Apple High Speed SCSI card for my hard drive... if anyone else has this problem I would like to know of it as I am sure would WestCode. So at present I limit the size and save the font table at regular intervals. This 'bug' does not seem to effect the rest of the program or operation and is easy to work around.

The Scan menu also has an option that enables In Words to display all the pixel groups it finds as it checks for characters. This option would slow the process down too much if it was always left on, but it is a good option to have on when you wish to check out a character or group that is being misread by In Words. Even with this option turned off, and the font training option turned on, InWords will still highlight unknown characters in training mode.

You can also append the next scan onto the text already in your editor, for example when you are scanning columns of text in from an article, you might wish to 'tack' the next scan onto the last one before you save, or overwrite the text in the editor.

The last option but not least option on the Scan menu allows you to change the current font table for another one or a new one. If you have been training a new table you will be asked if you wish to save the current font table before you load in a new one. Nothing can be worse than loosing hours of work because you forgot to save a file before importing another.

The Scan . . .<br>Before you can scan in an image to be converted by In Words you should check that the scanner is set to around 400 dpi {fine print}, the photo switch is on Letter, and the contrast control is set around halfway. You should then choose a scan mode {e.g. column} and scan in the image of the text from the page {or any other source}. After your scan is complete InWords will allow you to preview what you have scanned in, and if you don't like what you see, you can rescan the image {after resetting the contrast for example because the letters where too light or dark}. You can also use the zoom command to give you a reduced or full sized view. *See the Quickie article in this issue for more information on the hand-scanner's controls and options* - *Editor.* 

Once your scan is as good as can be expected, hitting the

### Apple-Bug

enter key will let In Words know that you wish it to start it's recognition mode and to start comparing the pixel groups it finds with those stored in the current font table. If the font training option is 'off' In Words will place a ' $\sim$ ' at any pixel group position it cannot match. If the font training option is 'on' InWords will stop and highlight the group of pixels {characters and or groups} it cannot match and prompt you to define it either as a single character or as a group of characters. You can also skip pixel groups that you feel are incomplete etc., if you wish too. Should you get too many unknowns, then you either need to lower the precision, rescan the image, or define a new font table.

The Editor  $\dots$ .<br>After it has identified all the characters {pixel groups} in your scan, In Words will place you in the editor. From here you can view the text and see how good or bad the 'read' was, and edit it if you wish. The font table can also be viewed whilst you are in the editor and you can delete any characters you suspect are causing InWords to incorrectly read a character or group { note - you can also access the font table in training mode}. If you are happy with the result it is best to save it, or you will overwrite the fmished text with the next scan or retry, unless you have append turned on. Again the use of a mouse would be a plus in this area, and an additional option {toggle on/off} in the setup menu to prompt that you are about to overwrite unsaved material in the editor would also have been a nice touch.

The Editor is a only basic cut down AppleWorks type editor, but it does the job. After all, once you have the text saved as a file you can import it into what ever program you wish to use it with.

The save option allows files to be saved as either ASCII standard text with returns after paragraphs only {standard WP}, or as ASCII standard text with a return at the end of each line {lists and the like}, or in AppleWorks word processor format.

Only about 20 pages {38K} of text can be placed in the editor at any one time no matter how much memory you have, as any remaining memory is used by the hand-held scanner for it's image. I can see the sense in this but it would have been nice to be able to set your own ceiling for the editor via the settings menu. Maybe a thought for version two . . .

Once you quit the editor or scan menu you are placed back into the main menu. Most of the other main menu options have already been covered aside that is from the settings menu.

#### Settings menu . . .

The Settings Menu options in InWords are, in the main, toggle type options that allow you to, define the unknown character symbol, save without prompts, turn off the sound {beeps}, provide default file names, and wait for space on start up etc. The Settings Menu also allows you to set the maximum point size InWords will consider as a valid character {72 points being approx 25mm high}, this helps In Words to ignore graphics etc.

#### May 1991

The bottom line  $\dots$ <br>I liked the InWords package, it was easy to use, comes with an excellent manual, and you can make back ups of the disks. Aside from the lack of mouse support and the quirk I have with large font files, I was able to use the package with no major problems, and would recommend it to anyone.

In future versions I would like to see an option to control the buffer size of the editor, and a means of importing previously scanned images etc. InWords comes on both 3.5 and 5.25 disks, and I would have liked to see the 3.5 version containing files supporting the //GS user interface more as is the case with the Quickie software, this allows

## **Of Mice and Men** . • • The Demise of the Apple //.

### *By Frank O'Connor*

*This is article was typed in from the March 1991 edition of Ausom* - *The Apple Users Society of Melbourne Newsletter. -Ed.* 

In the December issue of the newsletter Peter Szabo and Mike Levine bitterly lamented the passing of the Apple // range, and castigated Apple roundly for developing the Mac LC. They may have jumped the gun a bit (since the Apple// range is still viable as I write this), but they did have a few cogent points to make. Most of those Points have been canvassed before. The stock-standard Apple // has been a dead duck for nearly three years, but nobody was game to say it. The Apple //GS on the other hand is an entirely different kettle of fish. In it the Apple // lives, and should continue to live, for many years Yet.

Given that the Apple //GS is half the machine its' devotees say it is, I can't see Apple completely, and capriciously abandoning a hardware range which has proved so successful, has such a large established user base, and such a HUGE software platfonn. Apple would be nuts to drop the Apple //GS off their stocklists because:

First, the Apple //GS provides an easy upgrade path for those millions of Apple // users who do not wish to go Mac, at a lot cheaper price than the LC. (With hard disk, colour, and an Apple// card an LC will cost approximately \$5,800 not exactly the most cost efficient upgrade of all time.)

Second, the Apple //GS has capabilities still lacking in the Mac world, and suffers very few compatibility problems with the massive software base which is out there in the Apple // world.

Third, not to continue with the Apple //GS would be the public relations debacle of all time... and encourage a large, and loyal user base to seek other cheaper alternatives (the DOS world etc.) which have traditionally offered compatibility across the whole range despite hardware developments.

users to gain the most from their machines.

To sum up In Words is an excellent package that does the job it is designed for well, and is easy to use and learn to boot.

InWords costs around \$US80.00 from most US mail order sources. In Words should also be available from your local Apple dealer by the time this article is published, but I have so far been unable to obtain an Australian price for the package. For more information contact :

> WestCode Software 11835 Carmel Mountain Road, Suite 1304 San Diego, California. 92128

Fourth, by now Apple must have recouped the developmental costs of the Apple //GS ... and be in a position whereby they can drop the price (as they did with the Mac Classic), and provide it to the Apple // market as a much more attractive upgrade option.

#### Wither Now the Apple // ?

What I expect is that the GS will continue in production, its entry price will drop, and it will be slotted into the Pricing of the Mac range.

The low end Apple market will then be occupied by the Classic, and the  $\overline{GS}$ , then the LC, then the  $\overline{SE}$  30... with the Mac // range flowing out from there. That makes marketing sense. If you want bare bones Mac. . . you go for the Classic. If you want Apple// ... you go for the GS. If you want both. . . you go for the LC. And if you want high end Mac... you go  $SE$  30 through the Mac // range.

In this scenario the prophets of doom (Pete and Mike) start to look a little shaky. The price of their base unit (the GS) has dropped, it fits well into Apple's product line, and they can look forward to a much larger user base on which to build. Apple scores by increased sales and a public relations coup which ensures that everyone is kept happy.

#### Resale Blues

Or is everybody happy? If, as I suspect, Apple is developing a market strategy along these lines then what happens to the installed base of GS users? Overnight the value of their hardware has dropped in the order of a couple of thousand bucks!

Relax guys. . . this has been the state of play in the Mac world for nearly seven years.

As the user of a Mac SE I just saw the resale value of my machine drop to approximately \$2000 when the Classic was introduced. I had the same experience when the Plus was introduced, and I was left holding a 512K 'Fat Mac'. It's all part of the steady progression in technology.

To rail against it is pointless and counterproductive. It's going to happen whether you like it or not. The only thing we can do is let Apple know that a policy of cushioning the shocks for its established clientele base is sorely needed. (And offering loyal clientele half-baked upgrades at exorbitant prices is not the way to do this.)

7

### Requiescat in Pace Apple // ...

The stock-standard Apple// was obsolete the moment the Apple //GS was introduced to its admiring public. It died nearly three years ago, but nobody had the good grace to say the last ntes. The reason there is still such a large installed base of users is that Apple's pricing policy (viz-a-viz the GS) encouraged very few to make the transition to its descendant. This was what killed the Apple *11 .* .. not the Mac - which was never intended to, and could never compete in the same market. (And the Mac fraternity is getting very tired of being saddled with the blame!)

In the US at the moment Apple are finding that demand for the Mac Classic is outstripping supply. A low cost, low entry machine always hits this 'Problem'. The same could occur with the Apple //GS. If its price dropped by the same order of magnitude (and Apple would be smart to do that real soon now') the demand would be astronomical. How many of you Apple // users have only held onto your machines because of the large software libraries, and time, and effort you have invested in your machine? If an Apple  $\pi$  GS was a whole heap cheaper how many would instantly upgrade to it? I'd say that sales of the GS would go through the roof. . . in fact I'd bet a thousand bucks that they'd rapidly exceed Mac Classic sales.

### The LC: A Foul Canard!

To my mind the LC is primarily a Mac upgrade alternative (for nerks like myself who own the now obsolete Plus's and SE's), and an educational option only if the school concerned has both a Mac, and Apple  $\beta$  installed base. If (as I suspect) the price of the Apple //GS drops, then it (and through it the Apple//) will predominate as the major education machine until at least the mid 90's (You can't preempt possible techno-advances too much), and as the machine of choice for those fanatically loyal Apple // users.

Both Peter and Mike slated the LC as a bad option for an upgrade. True it uses the 68020 processor, true it has only a 16 bit data bus, and true it only has one direct connect slot (rather than the NuBus option). However, things which are important in the Apple // world are not so much a concern in the Mac environment.

The 68020 option has only one real effect on the average Mac user.  $\ldots$  it locks him or her out of the virtual memory option which will be available in System 7. However unless you're doing huge amounts of relational data base work, or involved with super large graphics files, this is a non-issue. Otherwise with the 68020 chip you still get a factor of 2 or 3 increase in performance on the old Plus and SE, for approximately the same price. And a  $16$  MHz  $68020$ ... no matter how you look at it. . . is a vast improvement on the 8 MHz 68000.

Restricting the system to the 16 bit data bus merely means that 32 bit fetches and puts aren't possible. But I still get close to the original Mac // performance for less than a third the Price. Who's going to complain? (The design decision was taken to reduce costs. LC, low cost. . . get it?).

The expandabiliiy question is also a relative non-issue. It comes with 2 Mb of RAM on board, with the ability to accept another 8 Mb as a standard option. That will suffice for me. Mono sound is a bit of a disappointment, but direct sound mput makes up for that. The Apple video and colour options (32000 colours!) available seem to offer everything I always wanted on the SE.

Market studies indicate that very few Mac users used the expansion slots in their machines anyway. The direct connect slot in the LC is a recognition of this, and to my mind a lot more desirable option than NuBus. It is faster and offers more possibility of 3rd party hardware options which don't have to conform to the esoteric NuBus standards.)

Bottom line : I'll be buying one ... because it's relatively cheap, a quantum leap in performance and I can port my Mac software across with relative ease.

### Of Mice and Men ... *A Reply By Michael Levine and Peter Szabo*

Frank O'Connor kindly allowed Peter and myself to view his copy prior to publication. A few points are required.

I. It may be presumed from Frank statement "Given the Apple //GS is half the machine its devotees say" that he like many (most?) Mac users have never seen a properly configured Apple //GS in use. I would not believe the same is true in reverse. I have the advantage of not only using an Apple //GS with full configuration, but also using an Apple Mac, and a Compaq PC everyday at work.

2. The cost of the unexpandable LC is in my opinion far too high, but the cost of the Apple //GS as Frank points out has always been, and continues to be outrageously high. However it STILL comes in under the LC with more options available.

3. The only reason for the lack of Apple //GS sales is Apple Corp. Had the Apple //GS been promoted half reasonably it would have dominated the market. As Frank points out it still can, should Apple ever decide  $\pm$ substantially reduce its price. Now that HyperCard is available for the Apple //GS as a almost direct port from the Apple Mac, who knows?

4. Any suggestion that capital loss is a consideration in my complaints is totally misdirected. I regard this my 4th computer since my APF Imagination Colour 16K machine as all others-a total loss of capital after the box was opened.

5. Apple Mac users are different from Apple // users as Frank points out, Apple // users use their expansion slots and Apple Mac users do not. That is one of the main reasons why Apple // owners will become clone IBM owners rather than Mac owners (cost is another).

6. The Apple Macintosh LC will not replace the Apple // series for Apple // users. It may however attract new computer users.

In many respects I agree with Frank's other comments. I would just quote from A2-Central V6 #12 "National Geographic's interactive  $(CD)$ ... was Presented side by side (Mac and GS) as equals  $\ldots$  showing comparative

### May 1991

strengths and weaknesses ... (however) a demonstration by the Apple Mac team actually used the superior sound of the Apple //GS to generate effects that the Apple Mac couldn't manage. Demonstrating synergy of two product lines can sell more of both types of computer ... the Long Beach Apple Fest demonstrates that an Apple Mac presence does not have to be oppressive. It can even be enlightening ... for both sides".

The problem for most prospective Apple customers, dealers, and Apple Macintosh users is their lack of knowledge of the Apple //GS. I quote again from A2-Central round table conference on Apple Fest "the Mac people that have drifted over here... have been heard to comment how amazed they are to see what can be done with an Apple //GS! Comments have been heard from Macintosh users that Hypercard //GS looks even better than their version . . . people drifting over from the Macintosh side of the conference were amazed to see what this product could do. "This is on an Apple //?'' someone remarked. They were

## Disks of the Month

### by *Dale Rodgie*

See Jeff or myself at the Software Library at the next meeting or order by mail. Order form appears on the inside back cover of this issue. The prices are as follows:

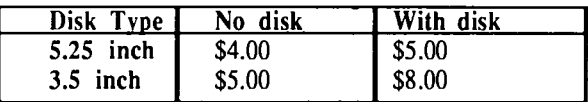

### ProDOS Utility Disk 4

Basic Text Editor - Originally written in Dos 3.3, this program has now been converted to ProDOS. It is a simple text editor with no word wrap but it's Freeware.

DDDeluxe v5.0 • Here is the latest version of this great compacting program. Pro DOS utilities are also included.

Find Command - This external command for Basic.System. It will search the current directory or even the entire disk for a specified filename.

Info Command • INFO is a Basic.System external command which allows the user to retrieve the filetype, auxtype, size in blocks, and access (lock) byte, and displaying it to screen.

PhotoMatrix v1.01 - PhotoMatrix scans through a specified directory on a disk, printing all of the Apple II Hi Res (HGR) and Double Hi Res (DHR) pictures it finds to an Image Writer printer. It will work on any Apple II!

Shrinklt v3.2.2 · Shrinklt is the best file and disk compacting utility available and we now have the latest version.

### GS/OS Utility Disk 9

Custom GS/OS v2.2 - Custom GS/OS is a program that lets you customize the startup screen that appears when you boot GS/OS. As supplied by Apple, 5.0.2 (and higher) contains a file in the SYSTEM directory with the name START.GS.OS. In this file, among other things, are two almost sure there was a Mac inside the case. This is one of the big problems about the Apple //GS. Many people think of it as a machine that makes 8-bit software look real nice; not realizing it has some pretty powerful capabilities in its 16 bit native mode. It seems that a lot of Apple Mac users don't have their noses so high in the air any more after seeing some of the real capabilities of the Apple //GS.

Lets face it, seeing a Apple //GS at the local Apple dealer that is turned off, or has a DOUBLE HIRES program running on it doesn't impress anybody. Here's to a better understanding by users of Mac's & GS's of the other's gear-and point of view. - *Michael Levine* 

I have had the opportunity of reading the judgement of my learned friend Levine. I concur, and have nothing further to add.

- *Peter Szabo* 

small pictures or icons that are displayed when your IIgs is booted. One is a picture of a computer other contains the text string "Welcome to the Ilgs". This program lets you replace those two pictures with icons of your own choosing.

Finder Patcher v2.0 - With Finder Patcher you can change the Quit option to any one of the three choices that the Finder gives you - put folders on the desktop and leave them there just like you put any other file on the desktop and the "Close All" option from the Files menu can be changed so that it will have an Open Apple keypress equivalent. These are just some on the many patches you can use to improve the GS Finder.

Icon Applicator - The Finder has the ability to launch an application and a document by double-clicking on the document. For this to work, the icon for that document must have the name and path of the application. Icon Applicator makes it easy to modify the application name and path.

MenuTime v3.31 · MenuTime is a NDA that automatically puts a clock in the far right of the menu bar of any desktop based program that supports desk accessories. It can be set to work on both 640 and 320 modes. You can also select whether you want seconds and year displayed.

**ShrinkIt IIgs**  $v1.0.4$   $\cdot$  This is the latest version of this excellent program. Shrinklt compacts files for transmission via modem or for storage. It can also unpack many of the popular compacted file formats for the Apple II, the Macintosh, and Ibm etc.

Spy Edit v2.0 - Spy Edit is a disk block editor for the GS. Features include the ability to follow the file, Dump blocks to the Printer and Dump/Edit/Initialize the battery RAM.

TransProg vl.O - With TransProg you can make a link between applications (GS/OS or ProDOS 8) and keyboard keys. The simple press of one of those keys at boot time, during thermometer display, launches the linked application.

Twilight vl.O ·Twilight is a screen saver contained in a control panel device for the graphic control panel new to System Disk 5.0. You will especially like the SCULLey screen blanker.

9

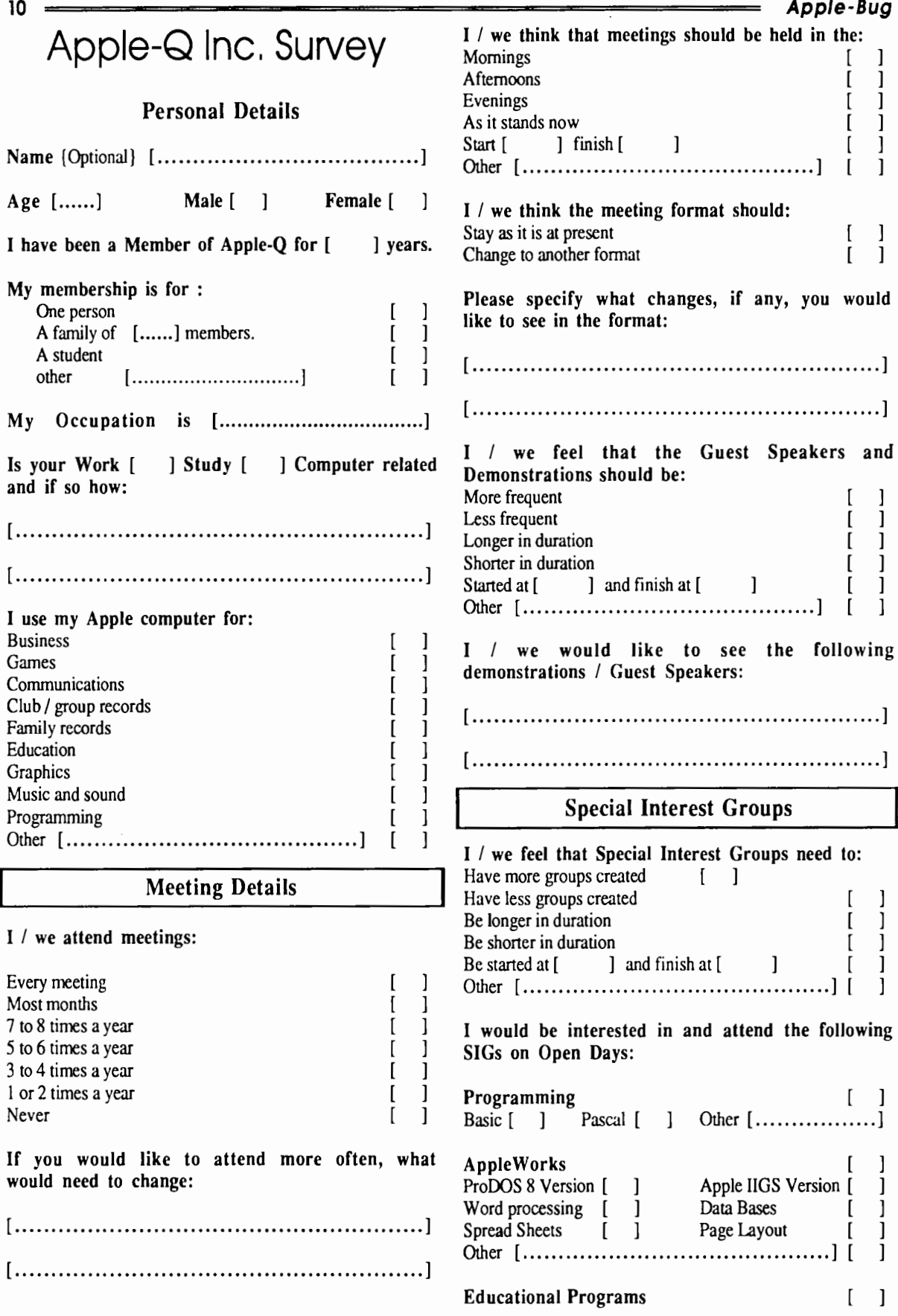

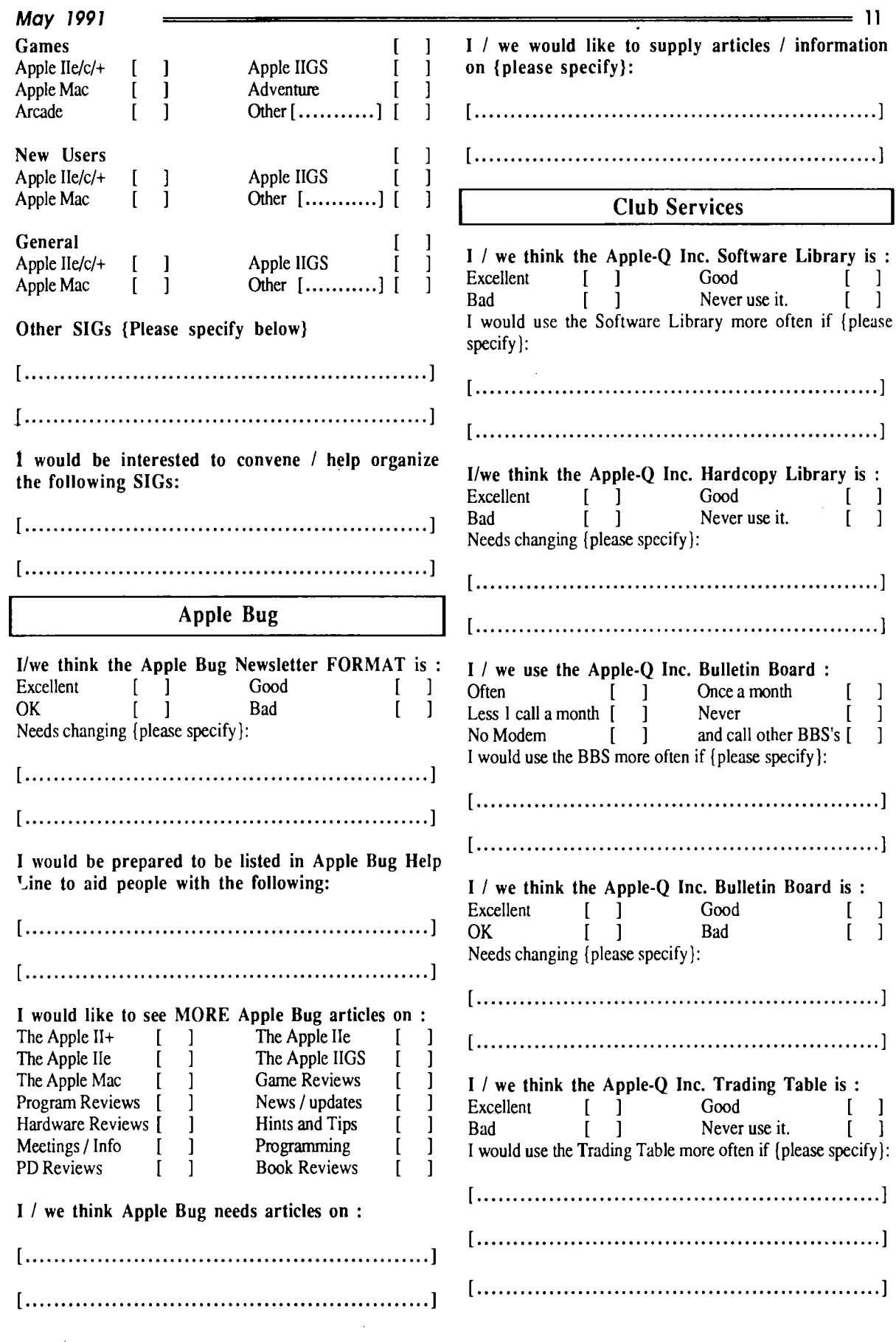

12 **Apple-Bug**  I / we think the Apple-Q Inc. Trading Table needs I / we also own other computer systems { If you {please tick any that apply} :<br>Lower prices  $\begin{bmatrix} 1 & \lambda \end{bmatrix}$ wish to please list them below }: [ ] More hardware ı [ ........................................................ ] More Books [ ] More software  $\Gamma$  $\mathbf{I}$ Two ranges of disks e.g. double and quad density.  $\mathsf{r}$  $\mathbf{I}$ The following changes {please specify): [ ........................................................ ] [ ........................................................ ] I  $\prime$  we feel we might change computers in the near future to an [ ......................................... ] because : General [ ........................................................ ] My  $/$  Our main computer is an  $[$ ..........................] and has:<br>On board RAM I / we would also like to add the following  $[$ ........] base unit e.g. Apple IIe 128K comments re Apple-Q Inc. : Additional RAM [........] Brand [...................]<br>Mono Monitor [ ] Composite Colour [ ] Mono Monitor [ ] Composite Colour [ ]<br>RGB Monitor [ ] Television as Monitor [ ] [ ........................................................ ] Television as Monitor [ ] Monitor Brand [ ..................................... ] [ ........................................................ ] Number of 5.25 Drives [ ] Brand [.........................] Number of 3.5 Drives [ ] Brand [.......................] Hard drive size  $[\dots]$  SCSI compatible Y/N  $[\ ]$ Please Note Internal Hard Drive [ ] External Hard Drive [ ] Hard drive Brand [ ..................................... ] The information contained on this form is to aid us Printer {No. of pins} [ ] Colour {Yes or No} [ ] in planning future meetings, demos, and newsletters. Printer width [ ........ ] Model [ .................. ] Please fill in all the items you can, but if some Printer Brand [ ..................................... ] offend, please feel free to leave them blank rather than Modem Baud rates [ ..................................... ] not send in no form at all. Internal modem [ ] External modem [ ] Modem Brand [ ..................................... ] Thank You for your time and effort. Accelerator Card [ ] Speed [...................] Accelerator Brand [ ..................................... ] *The Apple-Q Inc. survey form has been*  Other Cards e.g. Apple Super Serial , Sound cards etc.

*reprinted in this issue in the hope that those who have lost the previous form might take time to fill in the survey and return it.* - *Ed.* 

### **Apple-Q Inc. Membership Listing for 1991.**

### *By Kelvin Saggers*

[ ........................................................ ]

The following listing of Apple-Q Inc. members excludes dealers, User Groups,members without phone numbers listed in our records, and members who have asked not to be placed on this list. Please treat other members phone numbers and time as you would your own, for example phone at reasonable hours and respect the privacy of others.

Should any member wish not to have their phone number listed next year, or if your name was not listed this year and you would like to be in next Mays Apple-Bug, please let the club's registrar {Graham Black) know.

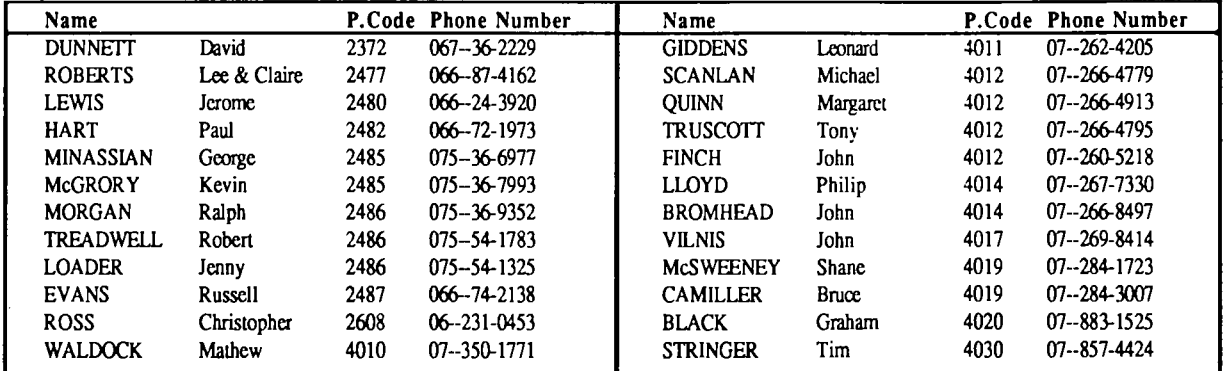

 $\epsilon$ 

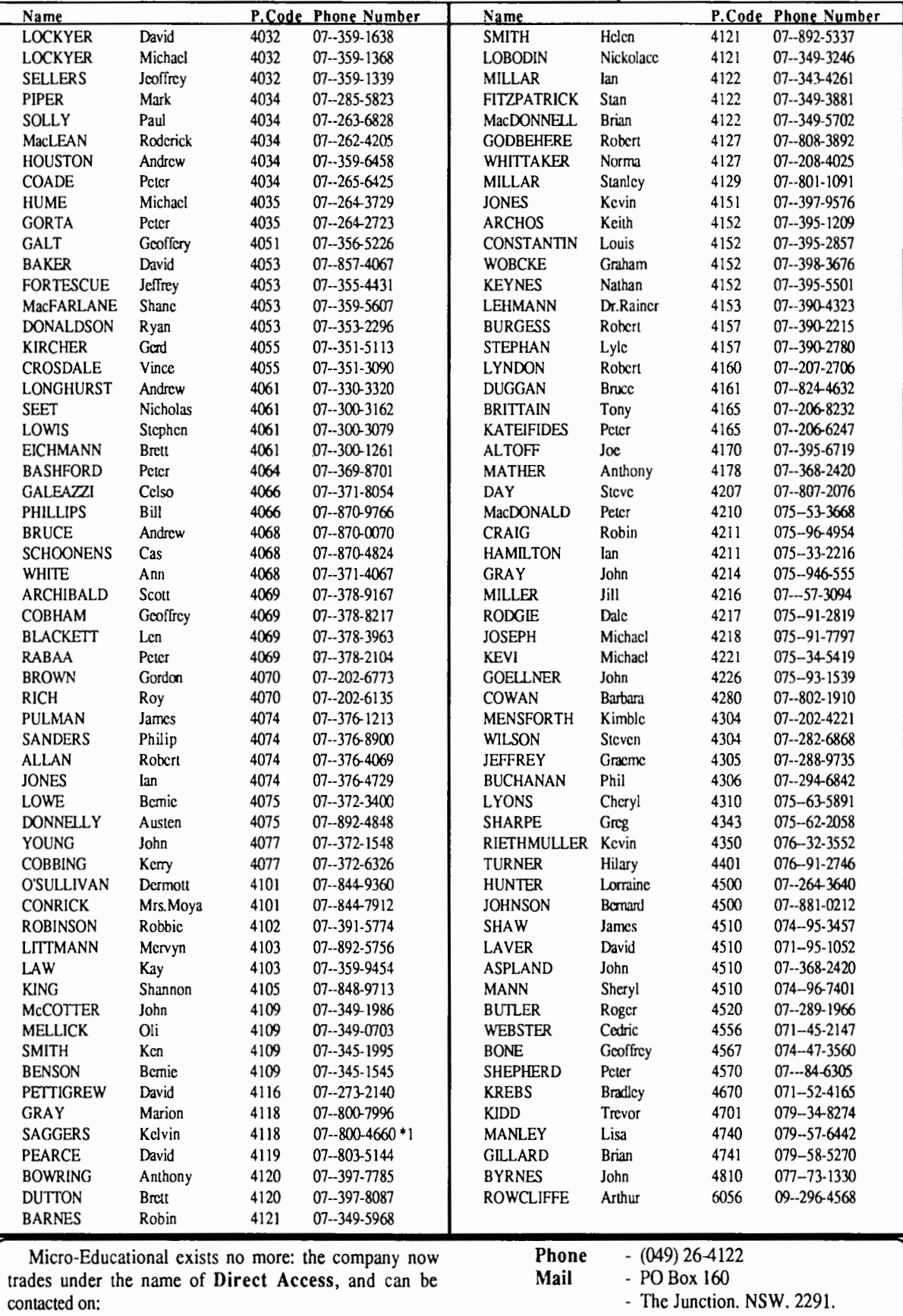

 $\sim$ 

## The Quickie . . .

### **A Hand-Held Image Scanner**  for the Apple  $// \ldots$

### *By Kelvin Saggers*

14

The Quickie hand-held image scanner from Vitesse, allows you to digitize flat graphic images into your Apple // computer, where you can then edit them, and save them in various standard Apple// graphic formats. The images can be anything from text (see the In Words Article in this issue) to photographs, diagrams, and line art etc.

Quickie comes complete with a card that plugs into any expansion slot, the hand-held scanner, complete with cable, a good manual, and the Quickie software. The software come in two formats: ProDOS based software for the Apple //GS, //e, //+,Laser 128, and GS/OS based software for the Apple  $//GS.$  Apple  $//GS$  users also have the option of installing a Quickie New Desk Accessory (NDA) if you wish to. The disks are not copy protected (way to go), and as Vitesse recommend you should back them up as soon as possible. Lack of copy protection also makes life easy for owners of hard drives, enabling you to install the software on your hard drives without any hassles, or the need to keep dragging out the original disk before you can access the software. Both sets of software come on bootable disks, 5.25 for the ProDOS version, and a 3.5 disk for the GS/OS version.

### System Requirements

ProDOS Version: You can run the Quickie ProDOS software in as little as 64k with any RAM above this being used to increase the scan length available for any one pass over the image. The hand-held scanner head, contains a light emitting diode {LED} array which can scan in an image that is about 4 inches (100mm) wide. The length of the image you can scan in depends on your memory and the resolution you have selected.

If you use the ProDOS version of the Quickie software with an Apple //GS it should be remembered that you must set the slot as Your Card in the control panel. This could cause problems if you have a 3.5 drive in the Smart Port (slot 5) and then assign the Quickie card to the same slot, so with the ProDOS software you should take care in selecting the slot you use. This is not a problem if you use the GS/OS software; the card can be used in any slot without the loss of access to the device assigned to it (e.g. printer, modem or disk drives), and you have no need to touch the control panel settings.

GS/OS : The Quickie GS/OS software requires system 5.02 or later, and a minimum of one megabyte of RAM to run in. As noted above, the card can be placed into any vacant expansion slot (slot 1-7) and no control panel setting need to be changed. If you are using slot 2 as a modem port for example you can still plug the Quickie card into that slot and retain access to the modem port.

Aside from the normal GS/OS version, Vitesse have also provided a Quickie NDA that can be installed in the Desk Accessory folder within your Systems folder. Quickie Icons and help files (for both formats) are also supplied.

General: As with the installation of most expansion cards you should have no problems as long as a little bit of care is taken. One little warning here: most vendors ask you to tum off your computer but leave the power lead in to supply an earth and then touch the power supply case to ground yourself. This is well and good if everything is OK, if things are not OK or something is wired wrong, the switch or supply is faulty etc. you might be in for a shock ... so if you must touch a power supply case to ground yourself, do so with the back of your fingers. that way if you do receive a shock the natural action of the hand clenching will pull your fingers (hand} away from the metal work.

Note - I found it easier to install the small DIN plug on the rear panel before I installed the Quickie card, maybe I've got big fingers - Ed. Additional cards [SUS 99.00 to registered users) are also available from Vitesse if you own more than one computer e.g. schools and work. Simply unplug the scan head from one computer and plug it into the other, killing the power first of course.

### Quickie - The ProDOS Version.

The ProDOS version of the Quickie software does not have all the features of the Apple //GS GS/OS version but it is still a neat and powerful package. It is designed to work on any Apple // with expansion slots, from an Apple //+ to an enhanced Apple //e.

After you boot the ProDOS Quickie software it should find the slot you have placed the Quickie card into, but if it does not it will prompt you for the slot number. If your Apple  $\ell$  contains 64 $k$  of aux memory then ProDOS will automatically create a volume called /RAM, but if you wish to, you can instruct the Quickie software to recover this RAM, and give you extra memory for longer scans.

### Scan an Image · ProDOS Style.

Once you have chosen how you wish to use your available RAM, you are presented with two options - Quit to ProDOS, or Scan New Image. If you elect to scan an image you are placed in the Scan Menu, with the following options:

### Book Sale

Apple-Q has some old magazines and books it would like to give away or sell cheaply.... Contact Ian Millar, the Hard Copy Librarian, at the next meeting for more details...

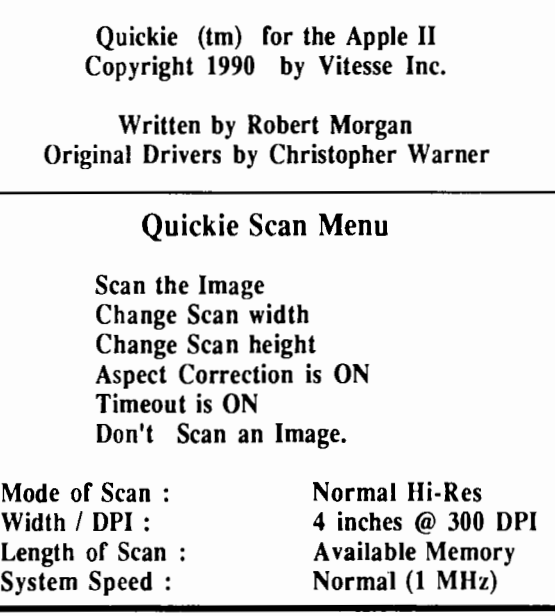

The bottom four lines list the current setup, the scan mode for example can be set to Double Hi-Res {560 x 192 pixels] on say an Apple *lie* with 128k of memory, or Hi-Res {280 x 192 pixels) on a 64k Apple *lie* or *II+.* The scan width can be adjusted in one inch {25mm} increments up to four inches { IOOmm]. This allows you to scan longer images in one pass. The scan length is normally tied to your computers available memory, but you can set it lower if you wish, again in one inch  $\{25mm\}$  increments, up to a total of nine inches  ${225mm}$  (if you have the memory). The system speed is of course linked to any accelerator chips, or cards you might have installed.

The Aspect option toggles ON and OFF. When it is set to ON it adjusts the image so that the image on the screen retains the same height to width ratio as the original, but when it is set to OFF no adjustment is made and the screen image will look a lot taller.

The Timeout option will automatically turn off the scan head if no data has been received within ten seconds, this helps prolong the life of the scan head, and so it is best left in the ON position.

Before you begin to scan an image you should preset the DPI switch, light / dark thumbwheel, and the letter / photo switch. The DP1 {Dots per Inch) switch is adjustable from 100 to 400 DPI in 100 DPI increments, with 100 DPI giving the smallest image, and 400 DPI the largest. The light / dark thumbwheel is infinitely variable across its range and should be adjusted to suit the image, with the position around the central position being normal. The Letter / Photo switch should always be set to the letter position under the ProDOS software as the software does not recognize the other positions in the current Pro DOS version {the Apple *IIGS*  software does however). The letter position does not recognize half tones etc. and is mainly used for drawings, diagrams and text etc.

Once you have set the scan head controls, and the Quickie software set up, the actual scan is simplicity it's self. You

simply select Scan an Image and if all is well the green LEDs on your hand-held scanner head should light up. Quickie is now ready to scan your image, so just position the head over it and press the hand-held scanner's start button. As you run the scan head over the image, Quickie will produce a tone via your Apple's speaker as a guide to the speed you are scanning in at {unless of course you have turned this function off. You should also take note of the single green LED on the top of the scanner, because if it 'blinks' whilst you are scanning in your image, you have missed some part of the image, because you moved the scan head too fast over the image or part of it.

After you have finished the scan {either you have run out of memory or hit Return] the image will appear on your screen. As the image in memory is likely to be larger than the one screen size allowed by ProOOS graphic file formats, you must first scroll the image around until the screen displays the part of the image that you wish to save. You should always do this before you attempt to save any image, in either Hi-Res, or Double Hi-Res format, or you might find that what you have saved is not the picture you wanted.

### Quickie - The GS/OS Software.

The Apple *IIGS GSIOS* Quickie software suffers none of the limitations of the current ProDOS version as it now stands, and has many more options available for you to access, all at the click of a mouse button.

The scan head controls work in much the same way as they did under the ProDOS software, but you also have control over the three photo settings on the lefthand side of the head. These positions show images with different grey tones by electronic means when the head encounters shading on the image that it is scanning, e.g. a photograph. The Photo switch settings are best used in conjunction with the Grey Smoothing Option which you will find under the Quickie menu option. The best way for you to use these options is by trial and error, as you will find that each combination produces better results with some types of images that with others. You should not however use the Grey Smoothing Option with the switch set to the Letter position as strange results will occur. *The only thing unclear at this point in the manual is simply which switch is Photo one, which is Photo Two, and which is Photo Three .... as the only example given, that I can find, talks about the middle Photo switch, and refers to it as Photo Two- ED* 

### Scan an Image - GS/OS Style.

The Apple *IIGS* software uses the standard *GSIOS*  desktop. The first thing you should select is the mode you wish to work under - 320 graphic mode allows 16 independent grey tones, or the 640 graphic mode for more detail.

If you wish to use one of the Photo switch settmgs then you should first select the Grey Smoothing Option we talked about earlier, which in turn allows you to access other 16

options, such as Pseudo Grey, Balanced Greys, Dithered Greys and True Grey and all their sub-options. The Suboptions provide you with choices to change the way the scan is treated by the software when producing the image on your screen by use of different grey smoothing algorithms, e.g. Generic, and Photo Three. Most of your scans should work fine with either the Generic or Express smoothing options, and they are also faster than the Photo algorithms, but you shouldn't allow this to stop you from experimenting with the other options in an endeavor to fine tune your scanned image.

You also have software control over the size and sharpness of the screen image from this menu.

Before you scan you can also choose to allow Quickie to Blend the individual lines of a scan to give a smoother image. You can also set the Aspect of the image you wish to scan, that is, you it can make it taller and shorter. This option is very useful when you wish to use your images with some programs / printers in order to retain the correct ratio when you import or print the image, as compared to what is correct on your screen. For example Apple Works //GS Page Layout section, when printing in condensed mode, requires any graphics to be twice as high as normal so they print out as normal sized images alongside the text.

The Quickie GS/OS software also allows you to define the way in which you wish to scan in your image. You can do so either in Portrait mode which is the normal top to bottom method, or in Landscape mode which allows you to scan left to right.

Once you have set the software and scan head up to suit your needs, you simply select scan from the Quickie menu, and then OK to start. The scanner operates in much the same manner as it did under ProDOS with the exception that you can see the untreated image appear on your screen as you scan your image in. After your scan is completed a standard thermometer type display appears on the screen as the Quickie software treats the image as per your settings.

### Edit and Save the Image .

You can now edit the image in memory from within Quickie it's self. The editor contains commands to Rotate, Flip, Invert, Cut, Paste, Copy and Resize all or part of your image. A part of an Image can be taken from one image in memory and pasted into another etc. There is also a Fat Bits option to blow up your image five times larger than normal for detailed editing. The more images you have in memory the less you have for scanning in new ones, so it is best to remove and or save an image as soon as possible to free up more memory and allow for longer scans.

You can save your images in several different formats these include:

> Screen Format ( 640 x 200 pixels) ( 65 blocks long) Paint Format {640 x 396 pixels} {compressed} Apple Preferred Format (compressed) Print Shop GS Format Double Hi-Res Format ( 560 x 192 pixels) Hi-Res Format (280 x 192 pixels)

The default being the Screen Format. Should you choose to save your image you will be presented with the standard Apple GS/OS file requester layout. If you choose a format that will not contain the whole of the image you have in memory, then the Quickie software will show you a reduced version of your image with a window overlaid over it showing the area that can be saved under the format you have chosen. Simply move the window around until it contains the section of the image you wish to save and then save it.

The Apple //GS version as you can see is a lot more powerful that the current ProDOS version but each is tailored to use the power of the machines they where designed for as much as possible. It is to be hoped that Vitesse might build on the ProDOS version and allow use of the Photo switch options and maybe supply an editor. I myself have only used the Apple //GS version with a Transwarp and can verify that it is both fast and easy to use, and produces excellent results on the screen. The NDA version would take up valuahle memory that I don't have to spare at present so I do not it, and it would also lock out access to the slot the Quickie card was plugged into whilst the NDA was active, which could also prove a problem if you are not careful and place the card in the wrong slot. The manual refers to a list of features available from the NDA but in fact does not list them.

### The Bottom Line.

The Quickie is an excellent hand-held scanner that when used with the software provided produces very good high quality images which can be saved and used with Art, Hypermedia, & Desktop Publishing etc. type programs. If used in conjunction with In Words (see the In Words article in this issue - Ed) then it can be a powerful tool if you also own an Apple //e or Apple //GS computer, that enables you to scan usable text into your computer for use with word processors or databases etc.

The Vitesse Hand-held scanner costs around \$US200.00 from most U.S. mail order sources (Please if any Australian dealers stock items in any of Apple-Bug's articles - let us know so we can let our readers know), and should also be available from local Apple dealers.

For more information please contact :

Vitesse Inc., 13909 Arnar Road, Suite 2 La Puente, CA 91746-1669. U.S.A.

Phone (U.S.A.) (818) 813-1270

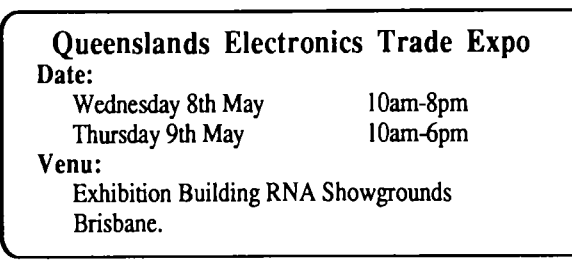

## May 1991 **Apple StyleWriter ...**

*By Kelvin Saggers.* 

*The following is an extract from the Apple data sheet for the new Apple StyleWriter Thermal Inkjet printer.* - *Ed.* 

### **Overview**

The Apple Style Writer printer makes laser-quality printing of text and graphics more affordable than ever for individual users of Apple Macintosh personal computers. It is ideal for people who want laser quality printed results for correspondence or general use. It also offers a convenient and very quiet personal printing alternative for people who share , m Apple LaserWriter printer on a network, or people for whom confidentiality is important.

With its sleek design and small footprint, the Style Writer printer fits easily in even the smallest spaces. It prints onehalf page per minute on average, and up to one page per minute in draft mode. It comes with a detachable sheet feeder that automatically feeds up to 50 sheets of paper into the printer. Users can also print without the sheet feeder; front and rear manual-feed options simplify printing of single sheets of letterhead, envelopes, labels, or transparencies.

The StyleWriter printer comes with four TrueType font families: Times, Helvetica, Courier, and Symbol. TrueType, Apple's advanced font technology, allows Macintosh users to print high-quality text in any size, and makes the text on the screen appear smoother and more legible. In addition to the TrueType fonts that come with the StyleWriter, the printer supports a wide variety of True Type fonts that are available from other suppliers. These include text and headline fonts, symbol fonts for special purposes, and novelty fonts for decoration.

It takes just a few minutes to set up the Apple Style Writer printer and begin using it, because it comes complete with all necessary hardware, a variety of fonts, and support for all Macintosh applications. There's no need to buy additional cables, interface cards, special printer drivers, memory, or font cartridges.

### System Requirements

The StyleWriter printer works with any member of the Macintosh family of personal computers that uses system software version 6.0.7 or later and a minimum of I megabyte of RAM.

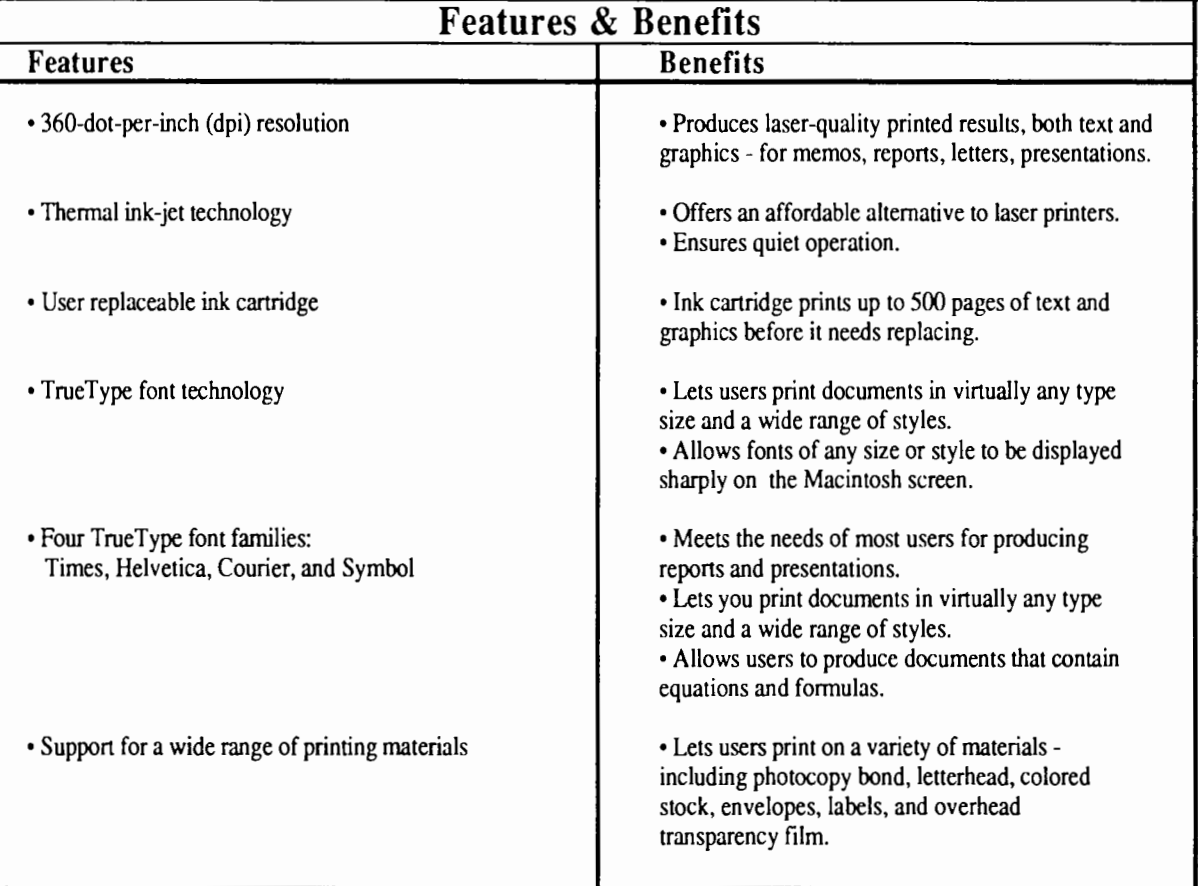

17

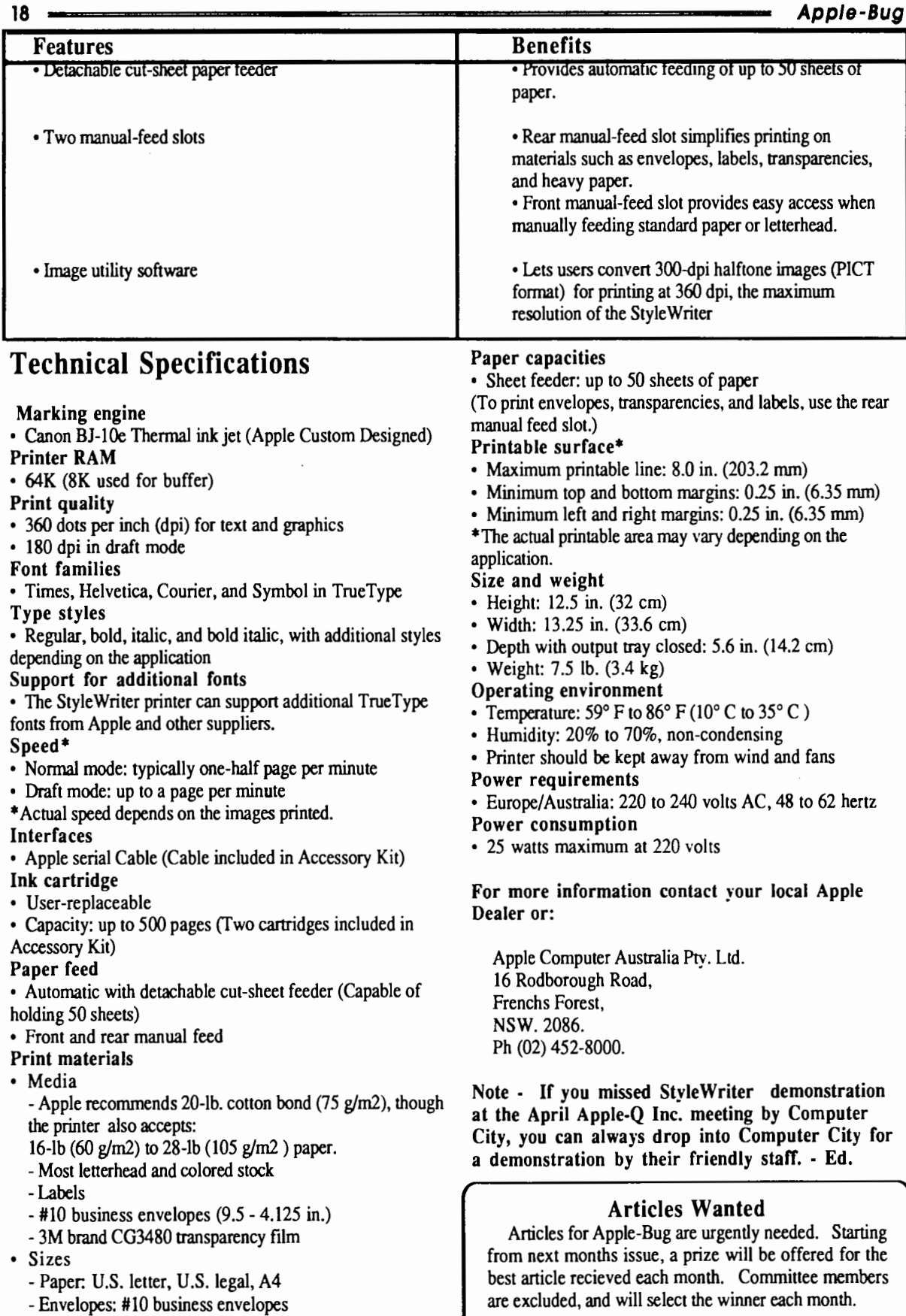

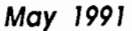

#### May 1991 19 Software Library Order Form **Membership/Renewal Form** ~~ ~~So~f~tw~a~r~e~Lt~·b~ra~r~y~O~rd~e~r~Fo~r~m~~~~ ~~ ~~M~e~m~b~e~r~sh~i~p~/R~e~n~e~w~a~I~F~o~r~m~~~~ Please fill in this form, tick the appropiatc boxes and send the form l'iame: ............................................................................. . to Apple-O Inc., P.O. Box 721, South Brisbane, Queensland 4101. Please enclose your remittance with this form. Address: ......................................................................... . Suburb: ........................................ Post Code: ............. . 0 Membership Application 0 Renewal of Membership  $\Box$  Mail order or  $\Box$  Pick-up order at meeting Membership Number: .............................. . Payment By:  $\Box$  Bankcard  $\Box$  Mastercard Membership Fees  $\Box$  Cheque  $\Box$  Money Order  $\Box$  Cash (pick-up)  $\Box$  \$10.00 Joining Fee (first year only) Credit Card Number: ....................................................... .  $\Box$  \$25.00 Adults, Family & Students **Q** \$10.00 Associate Membership (BBS only) Expiry Date: ........ /........ Membership No: .................. **1 \$50.00** Corporate Membership (Schools/Business Houses) Signature: ..................................................................... . Member's Details Disk or Pack Name *5.25' 3.5'.* Price Name: .............................................................................. .  $\Box$   $\Box$   $\Box$ 0 0 \$ ......... Street: ............................................................................ .. 0 0 \$ ......... 0 0 \$ ......... Suburb: .......................................................................... ..  $\Box$   $s$ ......... 0 0 \$ ......... City: ................................................................................ .  $\Box$   $\Box$  s......... State: .................................. Post Code: ....................... . !J !J \$ .........  $\Box$   $\Box$   $s$ ......... Home Phone: ( ............ )  $Sub Total$   $S$ ......... Business Phone: ( ............ ) Post & Pack \$ 2.00 Total Cost \$......... A membership list is published every year in the Newsletter. Only your Name, Suburb and Phone number, arc listed. Do you require Hardcopy Library Order Form exemption from this list?  $\Box$  YES  $\Box$  NO Name: ............................................ Member No: ........... . System Information  $\Box$  Apple //  $\Box$  Apple //t  $\Box$  Apple //c Book or Magazine Names:  $\Box$  Apple //e  $\Box$  Apple //gs  $\Box$  Apple /// [ 1] ·············································································· ······· 0 Macintosh 0 Other: ........................................ . [2] ····················································································· [3] .................................................................................... . Members arc reminded that the copying of commercial software is [4] ····················································································· not santioned by the Applc-Q Inc., and that members who do so, risk expulsion from the group. Signature: ......................................................................... . I hereby declare that the above details are true and correct, and agree to abide by the Rules and Regulations of the Group. Apple-Bug Magazine Signed: ............................................................................. . is a publication of **Apple-Q** Inc. For Official Use Only (the Brisbane (Apple) Users Group) Postal Address: Receipt Number: ............................. Date: ............................ P.O. Box 721, South Brisbane. Qld 4101. Status: ......................................... Paid: \$ .................. . Meetings Held at: Hooper Education Centre Exp. Date: .................................. .. Kuran Street, Wavell Heights

# Apple-Bug

The Newsletter of APPLE-Q Inc. (the Brisbane Users' Group) If not claimed within 7 days, please return to: P.O. Box 721, South Brisbane, Queensland 4101, Australia.

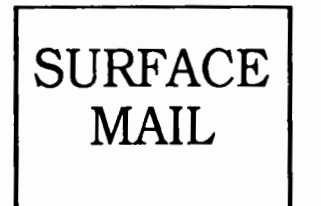

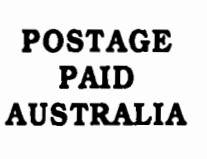

Please deliver to  $\infty$ 

Changing Address? If so, fill in this slip and send it In as soon as possible. Name .............................................................. Membership# ............... . Address Suburb ...... .. . .. .. . ..... ...... ... ..... .. . State . ... . .. .. ... . .. .. . . Postcode Please send this slip  $t'$  Apple-Q Inc. P.O. Box 721. South Biisbane, Qld 4101

Registered by Australia Post - Publication No. QBG 3485